## 第 86 回(山岳)及び第 87 回(都市)施工体験発表会

## リモート参加(聴講)留意事項(開催案内の補足)

JTA2020.11.30ver 追記 JTA2020.10.30ver

一般社団法人日本トンネル技術協会

### 1)参加(聴講)申込方法

事前参加申込みを原則とします。 11/26 (木) までにメール(event@japan-tunnel.org)または別紙の参加申込書(FAX) にてお申 込みをお願いします。数に限りがありますが、拠点会場での参加も可能です。 受領後、本会よりメールにて受付番号をご連絡いたします。電話による受付は行いませんの でご了承願います。

2)参加(聴講)費支払方法

参加(聴講)費は、受付番号のご確認後、郵便振替にて11/27(金)までに下記の口座へお振込 みください(通信欄に行事名、参加者氏名、受付番号をご記入ください)。現金書留も可能で す(納付期日の遵守をお願いします)。なお、領収書をご希望の方は別途、郵送いたしますの でお申し出ください。

参加費の払戻しはいたしかねますが、団体会員の場合、代理参加は差し支えありません。 予め連絡をお願いいたします。

郵便振替口座 00160-7-196331

一般社団法人日本トンネル技術協会施工体験発表会係

〒104-0045 中央区築地 2-11-26 築地 MK ビル 6 階

TEL 03-3524-1755

## 3)発表テキストの発送

参加費の振込みを確認後、お申込み時の住所に発表テキスト(PDF)等を収納した CD‐ROM を 11 月中旬から 12 月初めに送付いたします。

- (Ⅰ)発表テキスト(CD、PDF)
	- ・発表会は、発表者の PPT を利用して行いますが、必要に応じ各自プリント してください。
	- ・パソコンに取り込み発表会の際、立ち上げて置き、必要に応じ見聞きする 方法もあります。
- **一印刷物として以下の4点Ⅱ~∨)-**
- (Ⅱ)発表者に係る「採点表」
- (Ⅲ)ベストオーディエンス問題用紙
- (Ⅳ)アンケート用紙
- (ⅴ)JTA 事業案内
- 4) 発表会へのアクセス方法とアクセス確認

Zoom によるリモート参加 (聴講) については、別紙1に示しますが、リモート参加による 初めての発表会となるため、事前にアクセス方法の確認願います。

開催当日に使用する URL を 11 月下旬から 12 月初旬にメールで送付しますので、本 URL に アクセスし、各自ご確認ください(JTA からのメッセージが流れています)。確認は下記日時 でお願いします。なお、ご不明な点は、ウィークディの 9:30~17:00 までお問い合わせ願い ます。

※アクセス方法の確認は、参加申込者に送信される

【事前アクセス確認用】山岳及び都市共通に示されたURLとパスコードで確認願います。 **11/30(**月**)**、**12/1**(火)、**12/2**(水)、**12/4**(金)山岳及び都市共通です。

※当日参加用アクセスのURLとパスコードは、同時送信の【当日参加用】からのアクセ スをお願いいたします。

※当日開始時刻前に、トラブル回避のため早めのアクセス願います。

#### 5)質疑応答の進め方

各 20 分の発表後、5 分間の質疑応答の時間を設けます。時間が許す範囲で発表者に応えて頂 きます。

質疑応答の手順については、別紙2に基づいて行いますので、事前にご確認をお願いいたし ます。

6)「発表者採点(表彰)」、「ベストオーディエンス」回答及び「アンケート」へのご協力依頼 記載回答方法については、それぞれ下記3つの方法から1つ選び送信願います。なお、回答 期日は 12/15 (火) とさせて頂きます。

①Google フォームによる回答

メールで配信した 3 つの「Google フォーム」へアクセスのうえ、それぞれ記載のうえ送信 お願いします。

②Zoom にアクセス後、そのチャット機能を利用し、チャット内にある Google フォームへの アクセス URL を発信します(3種類)。チャットをクリックすることにより、その回答画 面が出てきますので、答え等を選び、記入後、画面下の「送信」ボタンを押して送信する。 複数回送信しても最終送信のみ有効となります。<記名式>

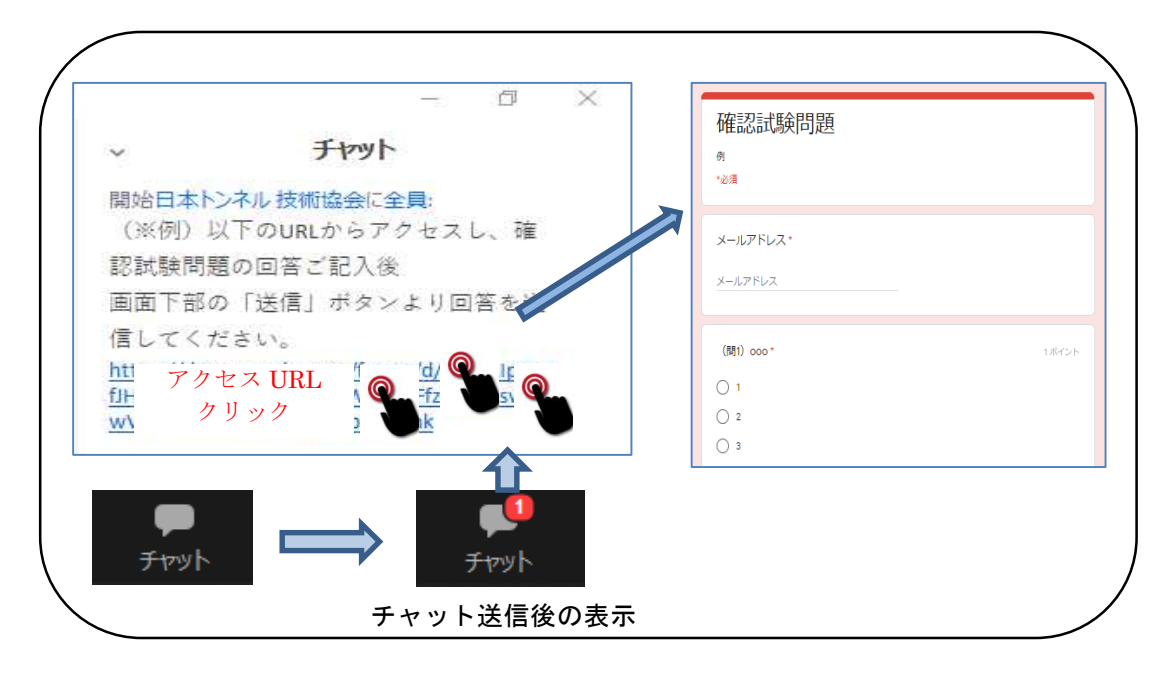

③上記が苦手な方は、発表会テキストと同封している上記に「用紙 3 点」に記入のうえ、PDF 化して通常のメールに添付して送信するかファクシミリで送信する。<記名式>

E-mail event@japan-tunnel.org FAX03-5148-3655

### <発表者採点>

本発表会では、発表者の表彰を行っております。参加者(聴講者)の採点も参考に表彰者を決 定しますので、発表者採点表にご記入願います。(無記名)

#### <ベストオーディエンス回答>

施工体験発表会における参加者(聴衆者)を対象とした企画であり、発表者からの質問に対 して、正解率の高かった聴講者をベストオーディエンス(しっかり聞いた人)として、表彰 するものです。発表者からの設問に対する回答を、ベストオーディエンス回答表にご記入 願います。(記名)

<アンケート>

今回の発表会に対するご意見・ご感想をお寄せください。次回に反映させるためのアンケ ートです。発表会のほか、本協会の活動に対する忌憚のないご意見をお寄せください。(無 記名)

#### 7)受講証明書

本発表会は(公社)土木学会の CPD プログラムとして認定頂いております。リモート参加者 につきましては、Zoom へのログイン状況と「発表者採点(表彰)」、「ベストオーディエンス」 回答及び「アンケート」で受講を確認させて頂きます。上記1)参加(聴講)申込時の住所に受講 証明書を送付いたします。なお、建設系 CPD 協議会加盟団体 CPD システム利用者各団体の ルールに沿って、CPD 単位の申請をお願い致します。

☛プログラム名:第 86 回(山岳)施工体験発表会/認定番号:JSCE20-0644/単位数:5.5 単位☚ ☛プログラム名:第 87 回(都市)施工体験発表会/認定番号:JSCE20-0643/単位数:2.5 単位☚

- 8)その他お願いと注意事項
	- ・リモート参加にあたってのインターネット通信費用や視聴環境整備に関わる費用は参加者の 自己負担とします。
	- ・当日は会場での進行を優先し、通信状況により視聴に軽度な乱れが発生してしまう場合にも 責任は負いません。Wi-Fi 接続は乱れが多いようですので、LAN ケーブルを介しての接続を 推奨いたします。
	- ・イヤホンやヘッドホンを利用してのご視聴を推奨いたします。
	- ・発表会開催時(発表時)における聴講者の音声は、基本的にミュート状態となります。
	- ・発表会の様子を撮影・録画・録音等の行為を禁じます。
	- ・申込者が他者に発表会出席用ログイン URL、パスコード、テキストデータの回覧を行うこと を禁じます。
	- ・スクリーンを用いて発表会の様子を投影し、複数名で視聴することを禁じます。
	- ・発表会テキストの無断複製を禁止いたします。
	- ・申込みに係る個人情報につきましては、他に利用いたしません。

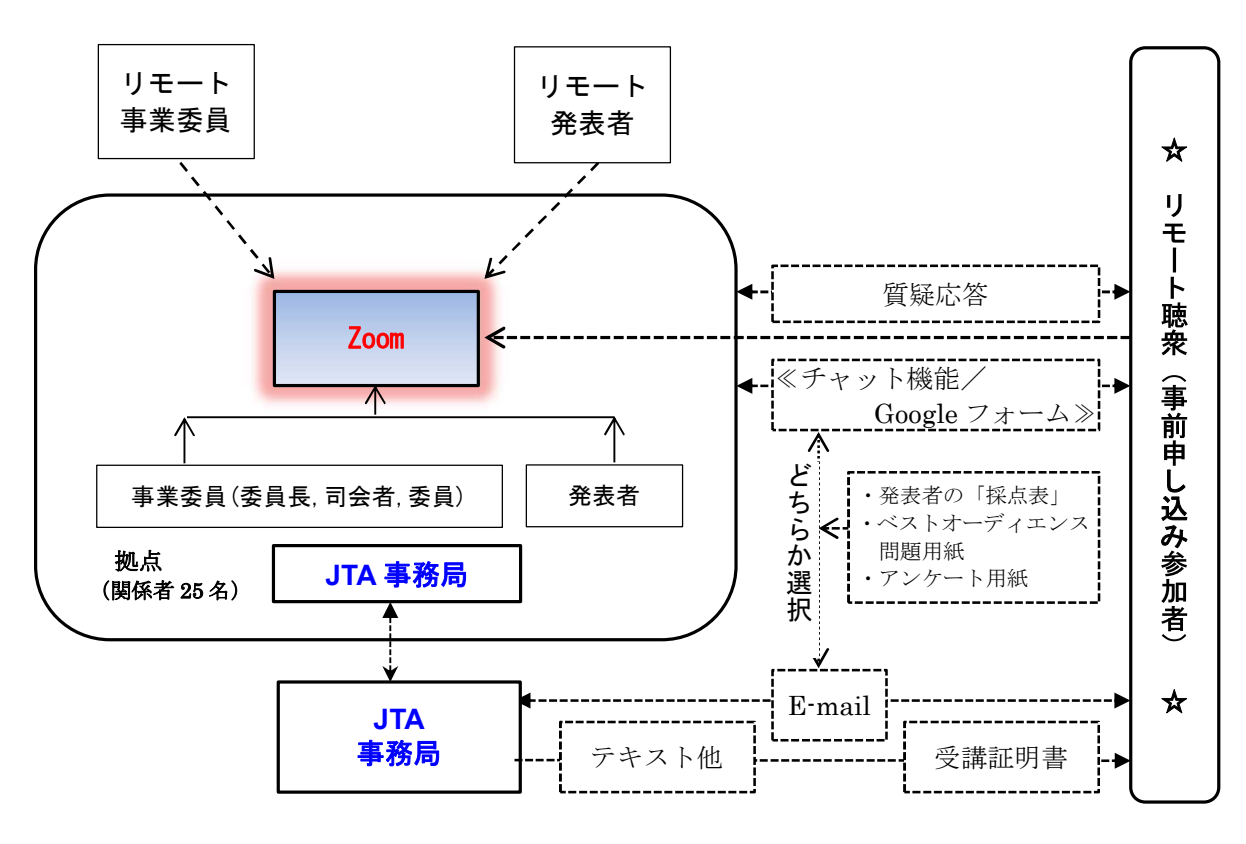

施工体験発表会(リモート参加)イメージ図

# Zoomによるリモート参加(聴講) ファイン スペッション スペッション しんしょく しょうしょう

【アクセス手順】

①発表会への参加申込を頂き、入金が確認された申込者にはご登録のアドレスに 当会より以下のメールを送信します。

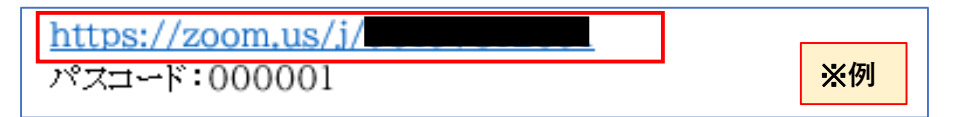

②メール本文のリンク(上記赤枠内)からサイトにアクセスし、パスコードを入力する。 入力後、下部の「ミーティングに参加する」を押下する。

次に申込時に記入した[メールアドレス][受付番号(4桁)氏名]を入力し、「Webセミナーに参加」を押下する。 ※メールアドレス、氏名はCPDの付与において受講の証明となりますので、必ず受講者(申込者) ご本人の情報の入力をお願いします。

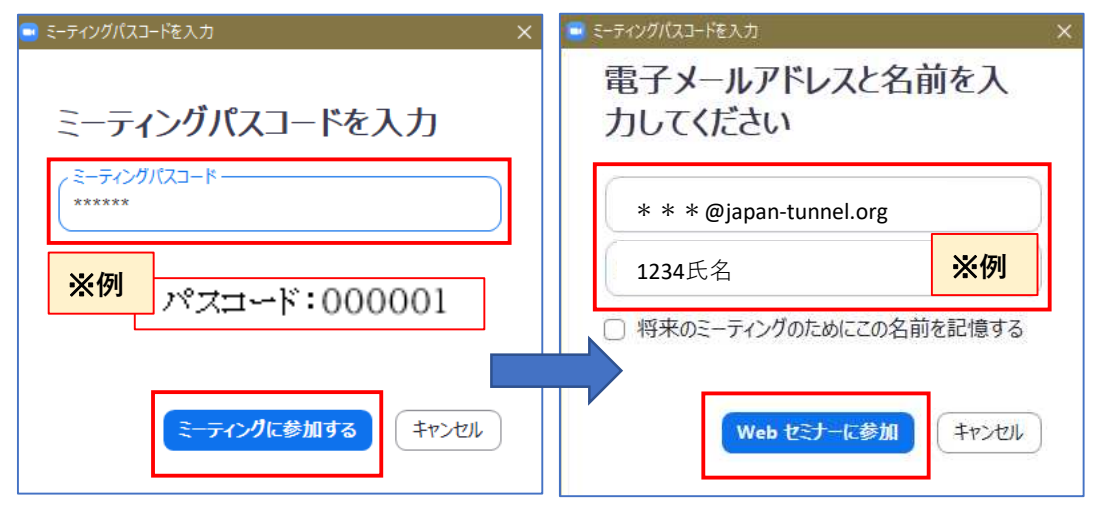

③下記の画面に遷移後、赤色枠内の①②いずれかリンクを押下しZoom画面を開く。

①Zoom Meetings を開く ②ミーティングを起動 システムダイアログが表示したら、Zoom Meetingsを開くをクリ Zoom Meetings を開きますか? ックしてくださいを実行してください。 https://zoom.us がこのアプリケーションを開く許可を求めています。 □ zoom.us でのこのタイプのリンクは常に関連付けられたアプリで開く Zoomクライアントをインストールしている場合。ミーティングを起動か<br>Zoomをダウンロードして実行してください。 Zoom Meetings を開く キャンセル Zoomをダウンロードして実行して

※指定日時以外のアクセスについては以下の案内文が表示されますので、時間内に再度アクセスを お願いします。

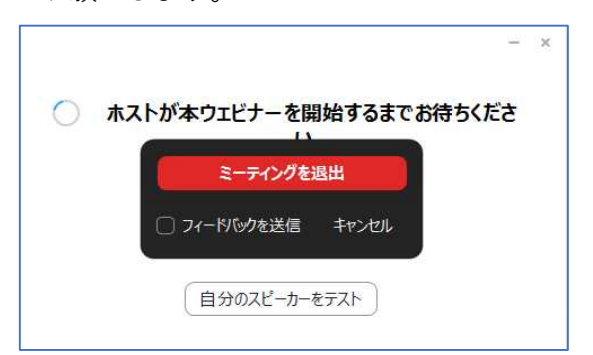

# Zoomによるリモート参加(聴講) ファイン スペックス しんしょう しんしょう

【質疑応答手順】

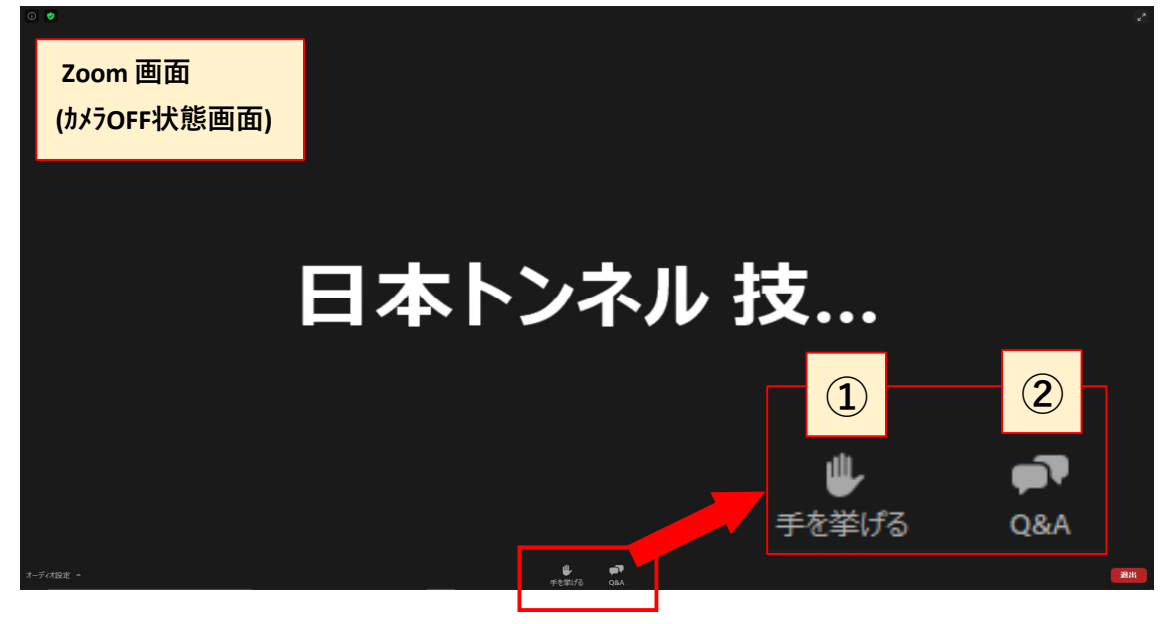

各位の発表終了後、質疑応答の時間になりましたら次の①, ② いずれかの方法で質問を行ってください。 時間の関係から ①発言による方法を基本とします。

①発言によって質問する方法(※マイクは参加者様でのご準備となります)

手を挙げる:「手を挙げる」ボタンを押すとアイコンが青色になります。(図1)

主催者側の方から発言を許可しますので、 ご自身の所属組織とお名前を名乗ってから

マイクを通じて質問を行ってください。

## ②文字入力によって質問する方法

Q&A:「Q&A」ボタンを押すと「質問と回答」ウィンドウ が表示されます。(図2) 赤色枠内のボックスに質問を入力し、 送信ボタンを押してください。 ご入力頂いた質問を拠点の方で読み上げ、 発表者から回答を行います。

※質疑応答時間は発表者一人につき5分間 としているため、時間の許す限りでの回答となります。 質疑応答対応時間外のご質問については、 発表会終了後、発表者に伝達し発表者より メールによる回答を促します。 また、円滑に進行を遂行を行うため、原則 ①発言による方法でご質問願います。 スタックス マンクラン マンクロン 図2

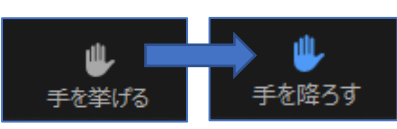

図1

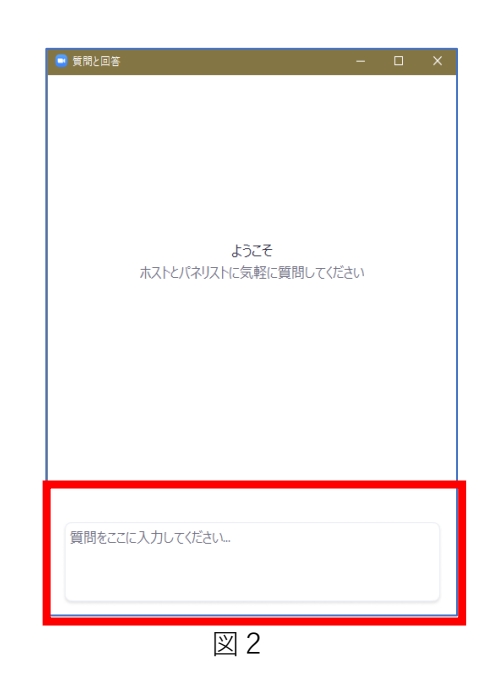